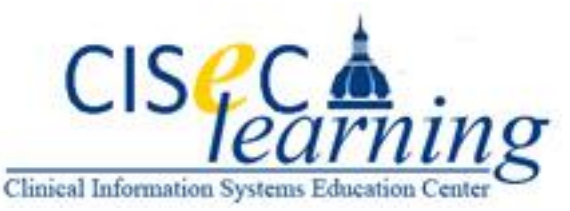

## **How to Access Epic Training for Nursing Students On-Line**

- 1. Log into [http://my.jhu.edu](http://my.jhu.edu/) using your JHED-ID
	- o If you do not have a JHED-ID contact your program coordinator or manager
	- o If you are a first time user click First time JHED user
- 2. Log in using your **JHED ID**
	- $\circ$  If you have a JHED ID but have not logged into the site Click First Time JHED [Users](https://my.johnshopkins.edu/channel/passwordsetup) Click [Here](https://my.johnshopkins.edu/channel/passwordsetup) and follow instructions for setting your password
- 3. Once you are logged in click the Education icon on the left hand side  $\Box$ <sup>ABC</sup> Education

then click the myLearning icon

- o Or you can login throug[h www.hopkinsinteractive.org](http://www.hopkinsinteractive.org/) and login with your JHED-ID.
- 4. Once you are logged in you will see a column on the left hand side. In the search text box type Inpatient Nursing Students and then enter. The Nursing Student courses will populate. Select the Epic | IP | ClinDoc | Inpatient Nursing Students E-Learnings~.

**OR click the link below to go directly to the course. You will need to login with your JHED-ID** [Epic | IP | ClinDoc | Inpatient Nursing Students E-Learnings ~](http://lms14.learnshare.com/l.aspx?Z=VKTe2qHc4ha6NvqgrC7w0tUG%2fq8myWkuiEaqfF2E%2byE%3d&CID=89)

- 5. Select the class you need and either click take course or add to myLearning plan. If you are ready to begin a course added to my learning plan, click the myLearning plan tab on the left hand side. The course you have added to your plan will display. Click the course and begin. **MAKE SURE THE POP-BLOCKER IS OFF!!**
- 6. On the Menu bar **CLICK ON TOOLS**. Go to **Pop-up Blocker.** It should say **Turn ON** pop up blocker. If it says **Turn off, CLICK** it so it says **TURN ON**
- 7. To gain access to the system your coordinator/manager must have submit an access request through the ARM system.
- 8. You will have access to Epic within 24-48 hours after the course is complete. You will login with your JHED-ID and password after that time frame. You will not receive a notification that you have been granted access.

## **\*\* For issues accessing Epic please contact the Epic Help Desk 410-614-EPIC\*\* \*\*For issues with the module email [JHH-EpicTraining@jhmi.edu](mailto:JHH-EpicTraining@jhmi.edu**) \*\***